## Glossaries

[Glossary](https://edtechbooks.org/keyword/2559) Terms [Glossary](https://edtechbooks.org/keyword/2560) Tooltips [Cover](https://edtechbooks.org/keyword/2561) Page

Each publication has a built-in glossary, which may be accessed from the top-right dropdown on the cover page and selecting Glossary.

These glossary terms may be accessed from any content in the publication.

## Creating and Editing Glossary Terms

While on your glossary page, you can add new terms using the form at the top of the page. Once created, you can edit any terms directly on this page.

## Creating Glossary Tooltips or Pop-ups

You can create glossary pop-up elements within your chapter by highlighting some text, right-clicking, and choosing Insert > Glossary... .

Here is an example glossary pop-up: Example Term

If you would like all glossary terms styled in the same way, you can edit the book's [custom CSS](https://edtechbooks.org/userguide/custom_css) and access the tooltips with div#chapter-container [data-etb-glossary-term-id] .

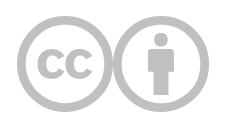

This content is provided to you freely by EdTech Books.

Access it online or download it at <https://edtechbooks.org/userguide/glossaries>.